# Styling Emails and Feeds

#### Click here to view related articles.

In 25Live Publisher, not only do you have control over the settings and styles used by calendar views, control spuds, and promotion spuds, but you also have control over how emails are formatted and how much information and data your calendar feeds provide.

#### In this Article:

- [Setting](http://knowledge25.knowledgeowl.com/#emails) Up and Styling Emails
	- <sup>o</sup> Setting Up and Styling [Calendar](http://knowledge25.knowledgeowl.com/#calendar-email) Email List Option
	- <sup>o</sup> [Styling](http://knowledge25.knowledgeowl.com/#event-email) the Event Email
- [Setting](http://knowledge25.knowledgeowl.com/#feeds) Up and Styling Feeds
	- o [Setting](http://knowledge25.knowledgeowl.com/#ical) Up the iCal Feed
	- o [Setting](http://knowledge25.knowledgeowl.com/#rss-atom) Up the RSS and Atom XML Feed
	- o [Setting](http://knowledge25.knowledgeowl.com/#csv) Up the CSV Feed
	- [Setting](http://knowledge25.knowledgeowl.com/#json) Up the JSON Feed

### Setting Up and Styling Emails

There are two broad types of email that may be configured for use in 25Live Publisher: Calendar Email and Event Email. The Calendar Email contains only one email possibility with two options to either use the List email or the Classic email. While the Event Email group contains three separate email types: Email Me, Forward To Friend, and Event Email. Each of these types of email may be styled and branded to be in keeping with the rest of your calendar implementation. The Registration email type may be styled but it will never be used in 25Live Publisher since the Registration module is not turned on.

#### CollegeNET Series25 Help and Customer Resources

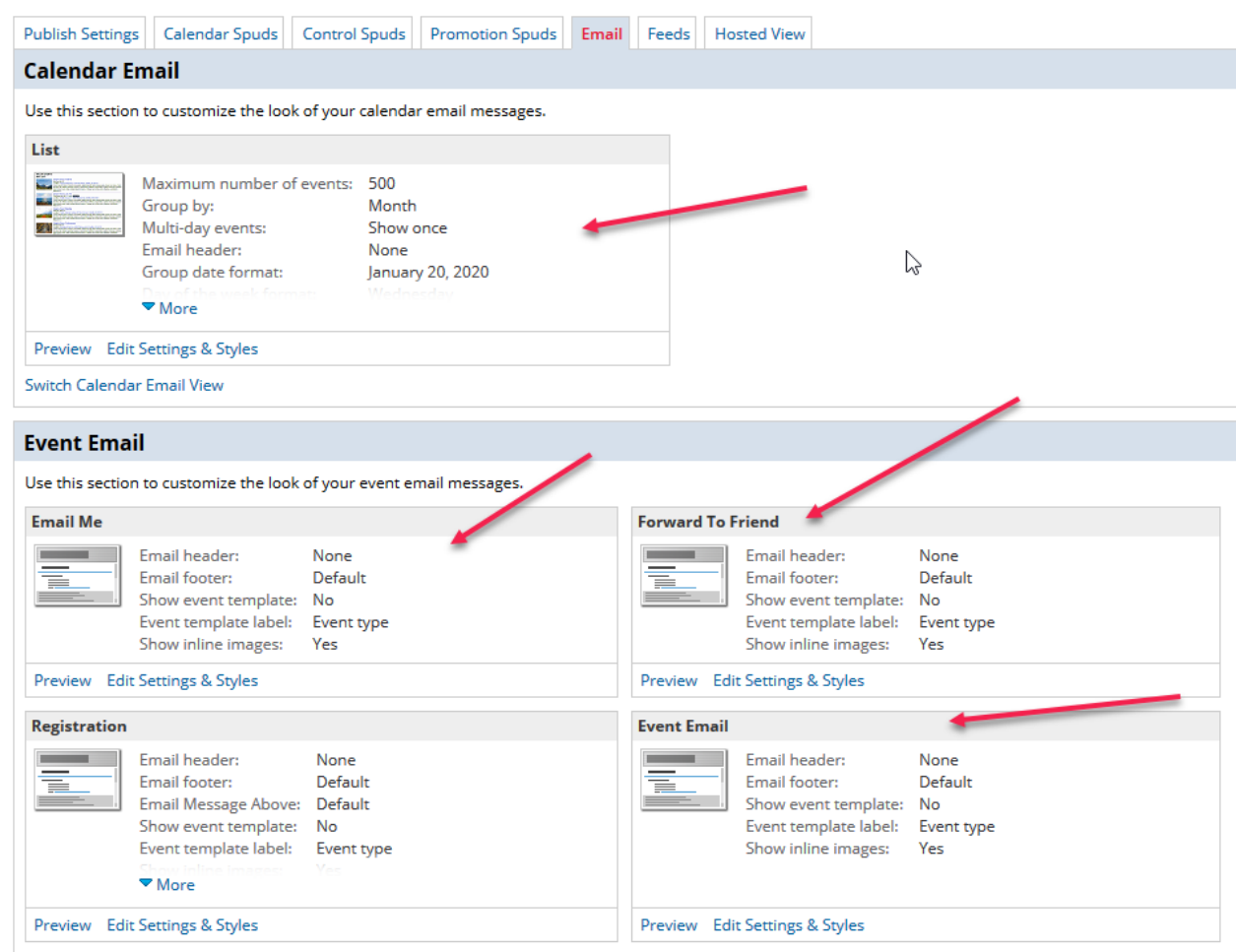

#### Setting Up and Styling Calendar Email - List Option

There is the possibility of having a calendar email that frequent campus event attendees may subscribe to receive. Some campuses actually send out a monthly email of featured events or upcoming events. The Calendar Email group gives us two different options: Classic and List. The Classic view provides a list of events that are onetime or upcoming with no ability to manipulate for featured events. The List view also provides a list of events but in this view, we may determine if we only want featured events to go into the email. Most campuses opt for the List view because of the featured event functionality.

To edit the Settings and Styles of the Calendar Email:

Locate the Calendar Email region on the Email tab and find the List view. If you see that Classic is the listed Calendar Email and you want to change it, click the Switch Calendar Email View. Once you see the List option displaying under Calendar Email, locate and click the Edit Settings & Styles link.

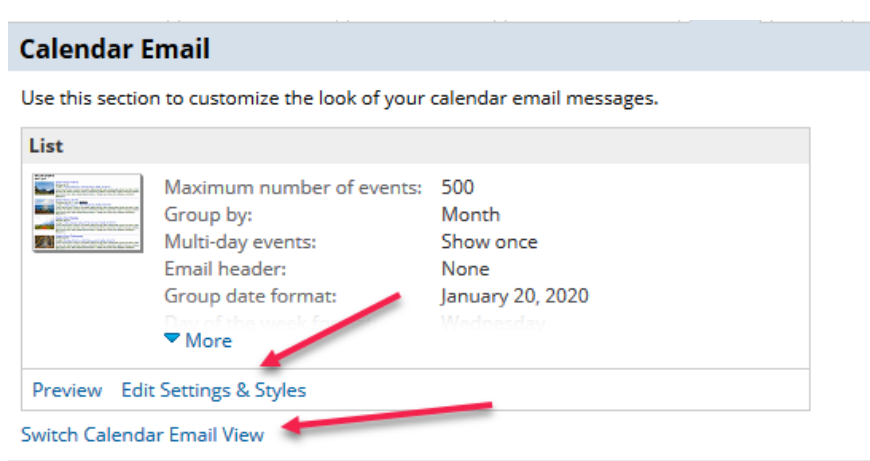

The Edit Settings for List window will open revealing a number of tabs including General Settings, Calendar Color Key Legend, Email Footer, New/Updated Events, and Events: Default (plus all of your featured levels listed out). This should be your first clue that this last tab may be separated out by featured level so that non-featured events get one set of settings while each featured level gets its own special formatting.

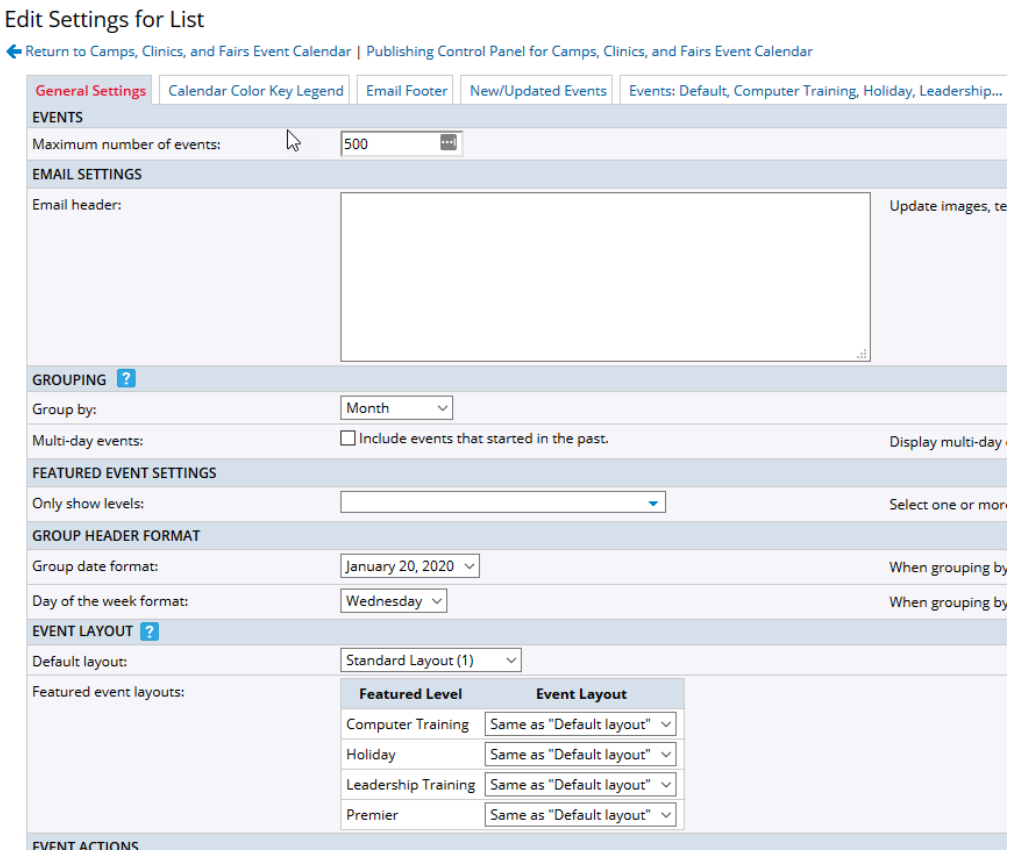

- **Ø General Settings Tab (Click to Expand)**
- ⊠ Calendar Color Key Legend Tab(Click to Expand)
- **Email Footer Tab (Click to Expand)**
- **New/Updated Events Tab (Click to Expand)**
- **Events Default Tab (Click to Expand)**

This content is intended only for licenced CollegeNET Series25 customers. Unauthorized use is prohibited.

### Styling the Event Email

There are three different event emails that may be generated from a calendar entry: Email Me, Forward to Friend, and Event Email. Each of these must be individually styled but contain the same style choices throughout. For instance, each email option contains a Settings tab that includes a large textbox in which you may format your own customized Email header and Email footer. These textboxes are HTML-capable meaning that you may enter properly formatted HTML for inclusion in the emails. Be sure that you check your HTML and that you close all elements that you open. The Email footer, if left blank, will display the default footer. The default footer contains default links to unsubscribe from emails as well as to report email abuse. If you do not have your own privacy options to insert in any edited text, be sure, to copy the links to these two options so that you can format them into your customized Email footer. The Settings tab also contains options for controlling the Event Template (or as we know it in 25Live, the Event Type). The Show event template setting controls whether or not the event type will display detailed information about the event. The Event template label is set to default to Event type. If you want to use a different label or even capitalize the work, type, make that alteration here by replacing the default text. The Show inline images setting controls whether images displayed using HTML's <img> tag will appear or not, the answer should be Yes.

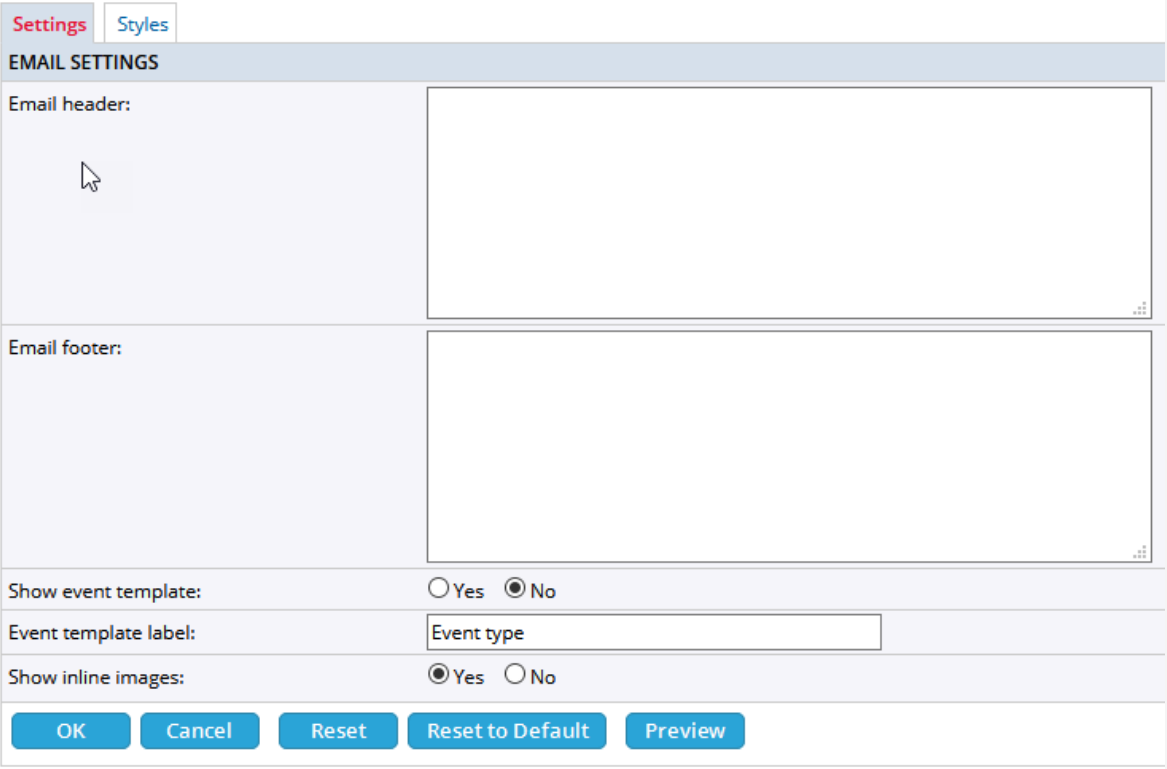

Additionally, each email option contains a Styles tab which contains the exact same set of five groups: Body, Message, Rules, Header (Event Description), and Event Info. The Body group in each case sets the Max width of the email to 636px. A better approach is to set this value to 100% to allow the viewers' email to populate based on their normal email sizing. The stylistic elements throughout the rest of these groups work exactly as in the List email so the same instructions apply here. There is one important element to note. In the Event Info group, there is both a Label size style and a Event data size style. The label size is set to 8pt while the event data size is set to 10pt. This means the labels are significantly smaller than the event

information they are denoting and describing. This type of setting is poor design and should be altered to set the Label size and the Event data size to the same setting. Again, if you are using relative length units scaling around the default original 10pt base text size, you would end up with values between 0.8rem and 1.0 rem depending on whether you scaled using 8pt, 9pt, or 10pt text size. You should also change the Label color from a gray value to a value that corresponds with the color palette you have been using throughout the calendar build.

## Setting Up and Styling Feeds

Each 25Live Publisher calendar comes with a set of five different calendar feeds: an iCal Feed, an RSS Feed, an Atom Feed, a CSV Feed, and a JSON Feed. The following table describes the differences between the different types of feeds available with each calendar.

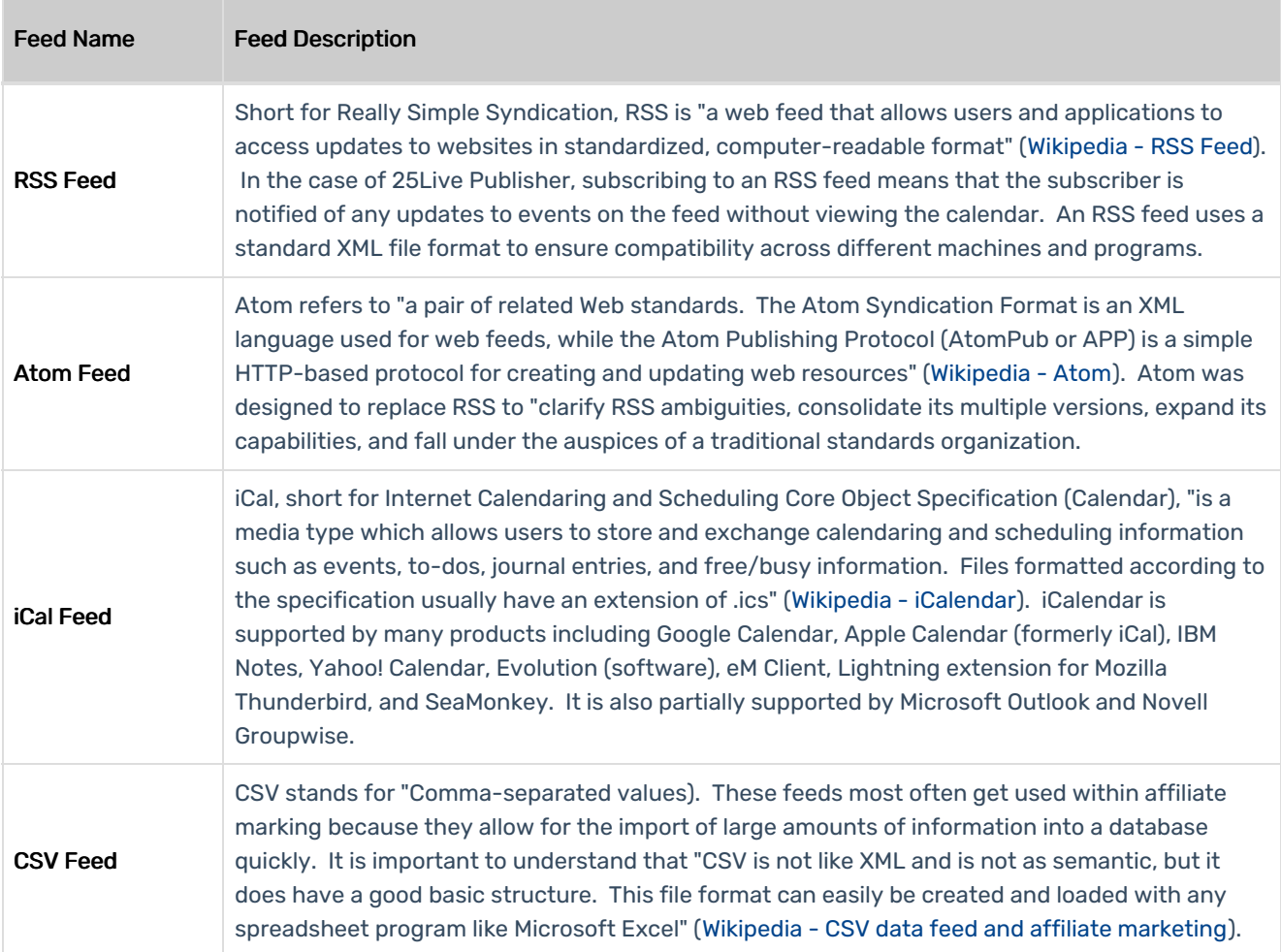

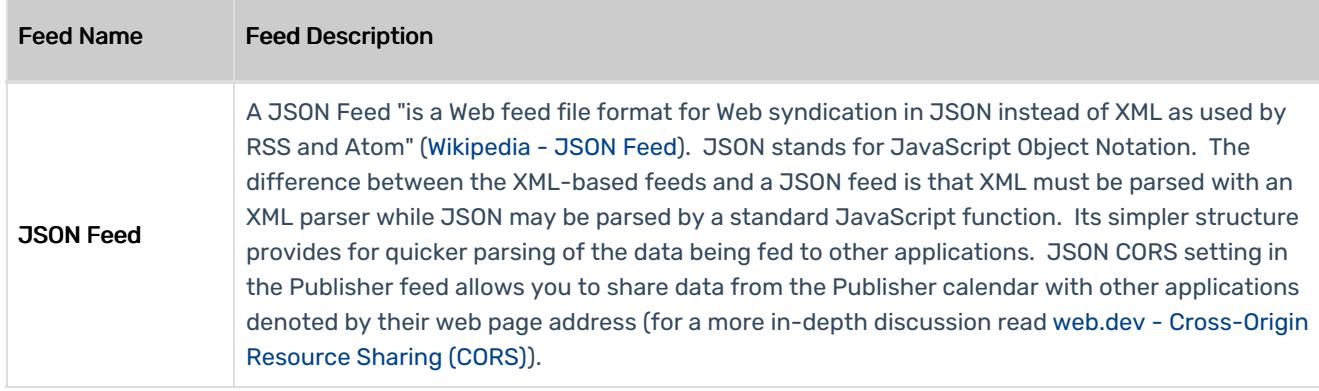

#### Setting Up the iCal Feed

**Ø CLICK TO EXPAND** 

#### Setting Up the RSS and Atom XML Feed

**Ø CLICK TO EXPAND** 

#### Setting Up the CSV Feed

**Ø CLICK TO EXPAND** 

#### Setting Up the JSON Feed

**Ø CLICK TO EXPAND** 

PREVIOUS: Selecting and Styling [Promotion](http://knowledge25.knowledgeowl.com/help/selecting-and-styling-promotion-spuds) Spuds UP NEXT: Setting Up and Styling Event [Actions](http://knowledge25.knowledgeowl.com/help/setting-up-and-styling-event-actions)